# **TechNote: Creating PDF/X-4:2008 files Using Adobe InDesign**

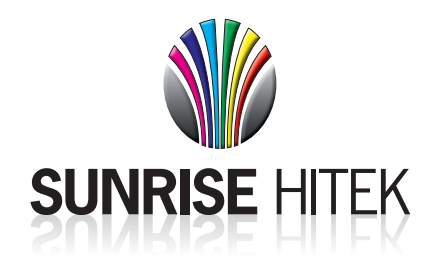

**1. Select Export from File menu.**

#### **File** Place... **第D** Import XML... **Adobe PDF Presets** Þ Export... Share on Behance... **Document Presets** ь Document Setup... **N**

### **2. Go to Advanced tab**

- Select PDF/X-4:2008 from the "Standard" menu
- Select Crop Marks and Page Information
- Set Offset to 0.125"
- Set Bleed to 0.125" on all four sides

#### Export Adobe PDF Adobe PDF Preset: [PDF/X-4:2008] (modified) Standard: PDF/X-4:2010  $\boxed{\bullet}$ Compatibility: Acrobat 7 (PDF 1.6)  $\overline{\phantom{a}}$ General Marks and Bleeds Compression Marks and Bleeds  $-Marks -$ All Printer's Marks Type: Default v Output Advanced ■ Crop Marks Weight:  $\boxed{0.25 \text{ pt}}$ Security  $\Box$  Bleed Marks Summary  $\Box$  Registration Marks Color Bars Page Information - Bleed and Slug - $\Box$  Use Document Bleed Settings Bleed: Top:  $\frac{1}{2}$  0.125 in Left:  $\frac{2}{\sqrt{2}}$  0.125 in Fop:  $\frac{1}{\sqrt{2}}$  0.125 in Bottom:  $\frac{1}{\sqrt{2}}$  0.125 in Right:  $\frac{1}{2}$  0.125 in Include Slug Area Cancel Export Save Preset...

**4. Do not change any other settings, export to PDF file**

## **3. Go to Output tab**

- Set Color Conversion to Convert to Destination (Preserve Numbers)
- Set Destination to Working CMYK U.S. Web Coated)

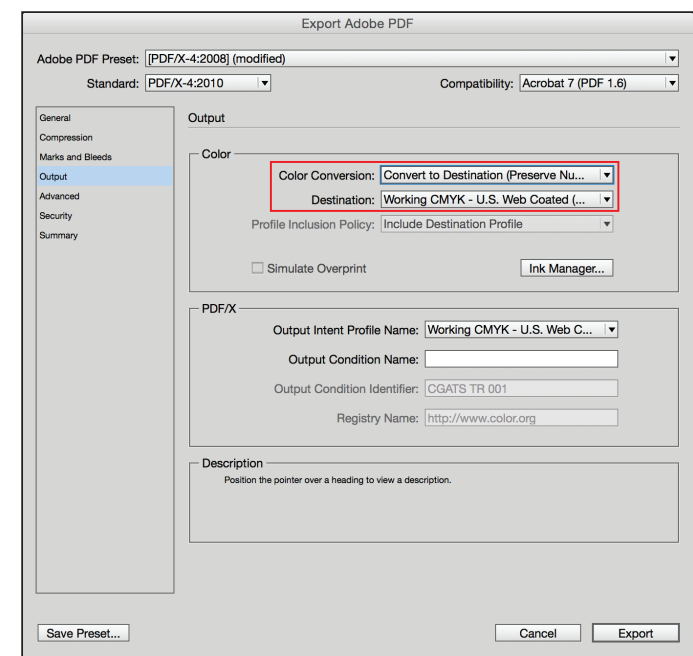